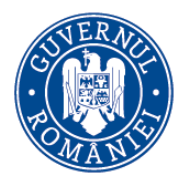

# Asistență module online

v.1.0

# **Cuprins**

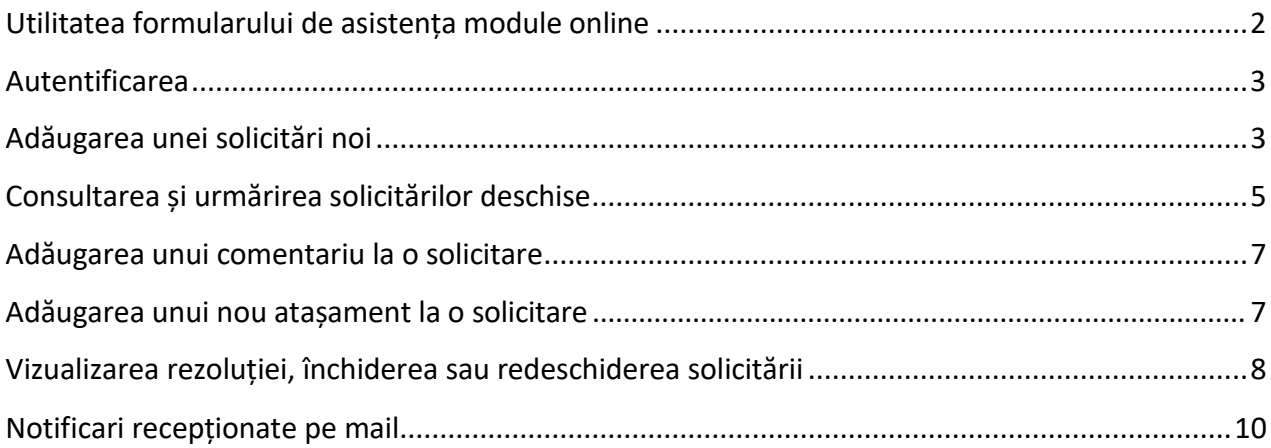

**Autor: MADR Ultima actualizare 2023.11.10**

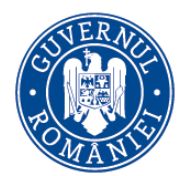

### <span id="page-1-0"></span>**Utilitatea formularului de asistența module online**

Formularul de asistență **[online](https://suport.madr.ro/) pune la dispoziția utilizatorilor de aplicații online furnizate** de MADR o interfață web dedicată semnalării de probleme întâmpinate în utilizarea lor. Orice cerere, inițiată astfel electronic, va fi inregistrată automat in sistemul intern de gestionare al incidentelor și solicitărilor aplicative. Un tehnician desemnat va clarifica și remedia, după caz, cele semnalate. Se vor recepționa de către utilizator, în mod automat, pe mail notificări vizavi de starea fiecărei solicitări aflate in lucru. În interfața web oferită, fiecare utilizator va putea urmării toate sesizările / solicitările sale, având posibilitatea de a efectua modificări asupra lor, precum: închidere, redeschidere, adăugare comentariu sau atașament.

#### **1. Formular asistență online**

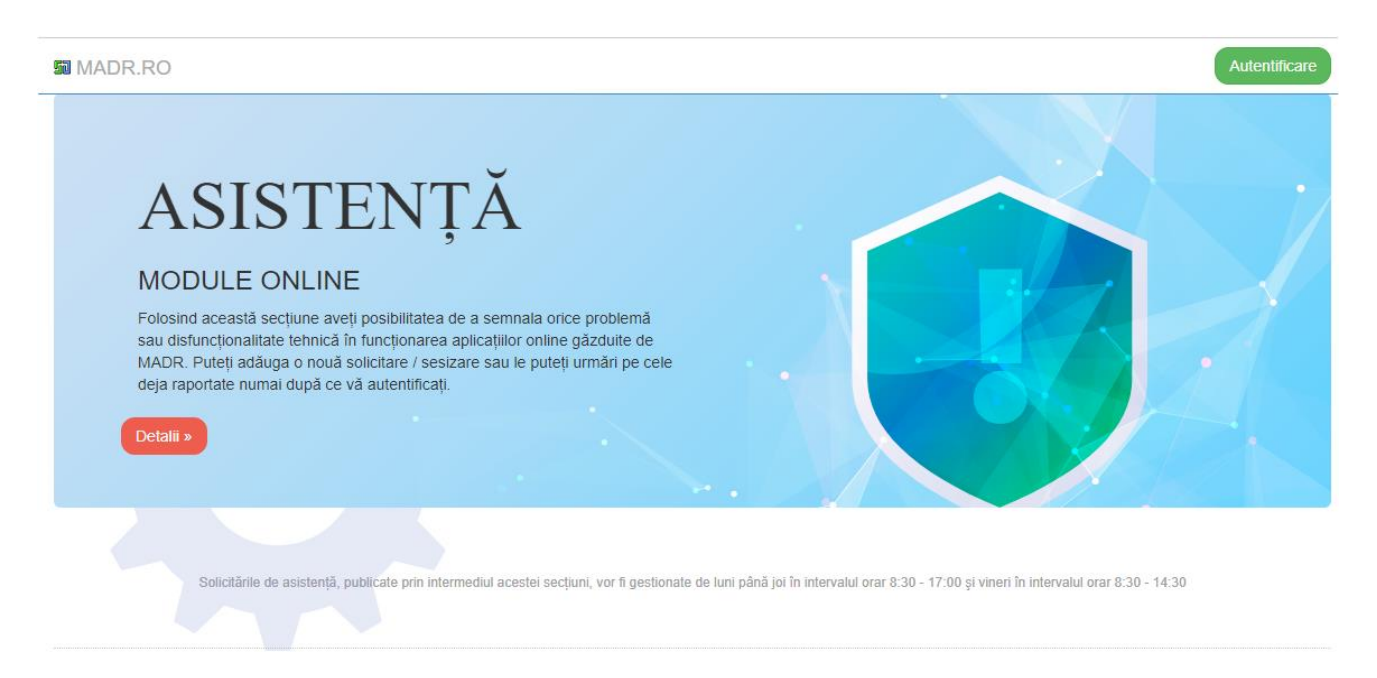

[ **!**] Versiuni browser necesare: Edge.13+, Firefox.43+, Chrome.45+, Safari.9+, Opera.35+

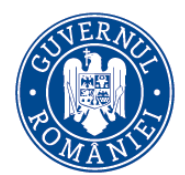

## <span id="page-2-0"></span>**Autentificarea**

Pentru autentificare în vederea utilizării formularului de suport se va folosi contul de utilizator (adresa de mail) anterior creat in portal [\(https://suport.madr.ro/](https://suport.madr.ro/) ).

Dacă utilizatorul este deja logat în portal va putea accesa direct formularul de suport.

În cazul în care se va a ccesa formularul de suport fără a fi logat pe portal, utilizatorul va accesa butonul de "Autentificare" urmând apoi a introduce datele de autentificare necesare.

## <span id="page-2-1"></span>**Adăugarea unei solicitări noi**

**Z** Adaugă Pentru înregistrarea unei solicitări noi se va proceda astfel. În secțiunea  $\begin{bmatrix} 1 & 1 \\ 1 & 1 \end{bmatrix}$  se va selecta, din listă, numele aplicației pentru care se doreste inregistrarea unei solicitari de asistenta apoi se vor introduce subiectul solicitării și o descriere a problemei întâmpinate. La introducerea unei solicitări în sistem, se va expune cât mai clar problema întâmpinată și pașii urmați, de cele mai multe ori atașarea unei capturi de ecran fiind extrem de utilă pentru tehnicieni. Captura de ecran se poate realiza astfel: apăsați tastă [Print Screen] pe tastatură, apoi copiați (CTRL+C) și mutați (CTRL+V) fișierul într-o aplicație de editare vizuală de tipul Paint. Apoi, salvați fișierul creat (Save As) într-o exensie .jpg, .gif sau .png.

Se acceptă maxim 5 fișiere atașate la deschiderea unei solicitări. Fiecare fișier va avea maxim 10 MB și poate fi de tipul: jpg, jpeg, png, gif, tif, tiff, pdf, doc, docx). Ulterior deschiderii solicitării, se vor putea atașa suplimentar alte fișiere.

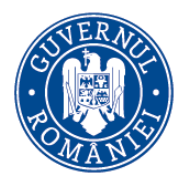

## **2. Solicitare nouă (exemplu)**

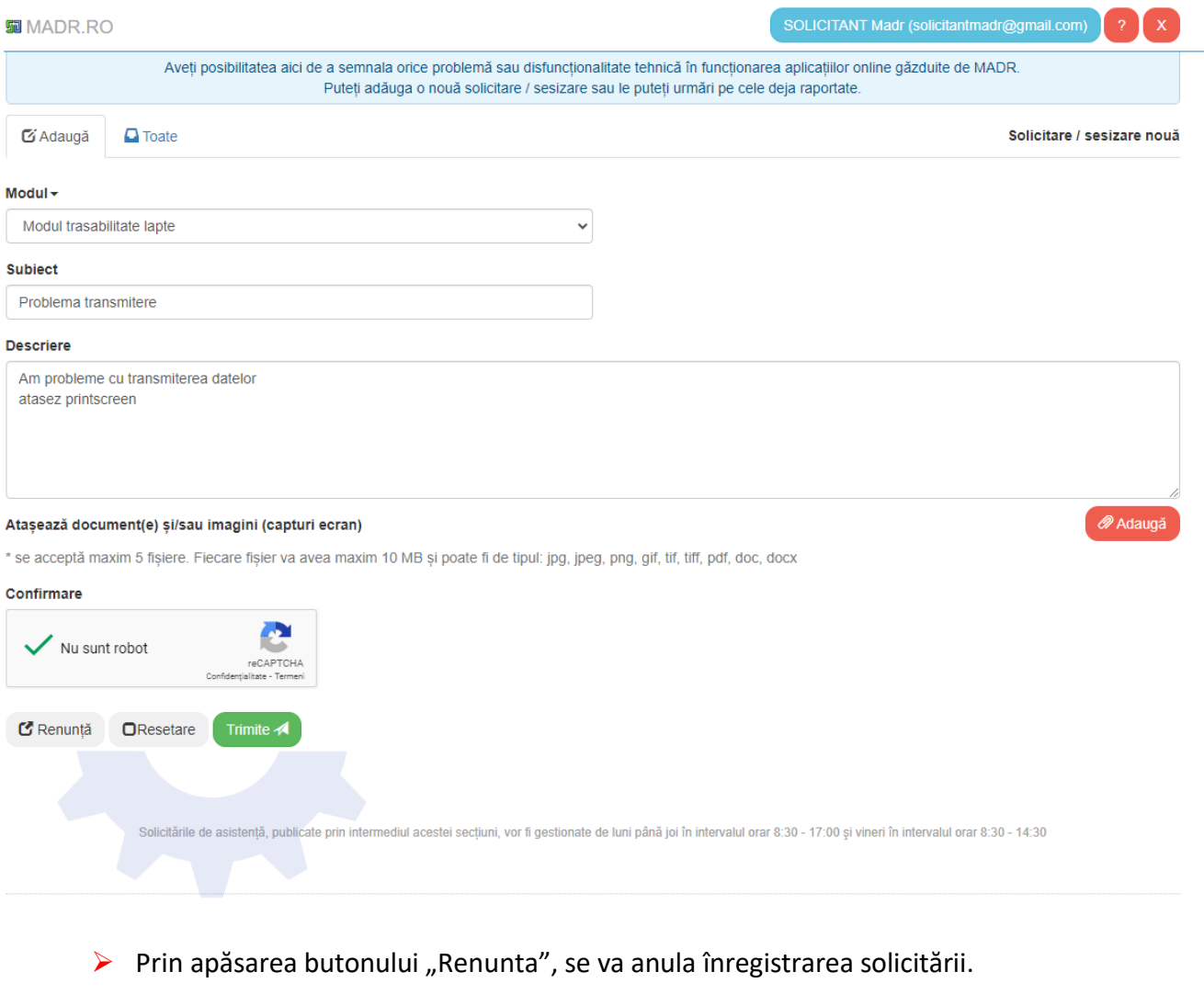

- Prin apăsarea butonului "Resetare",se va relua completarea solicitării.
- Se va apăsa butonul **filmite a se va astepta afișarea confirmării de** înregistrare.

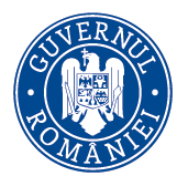

# **3. Confirmare înregistrare solicitare**

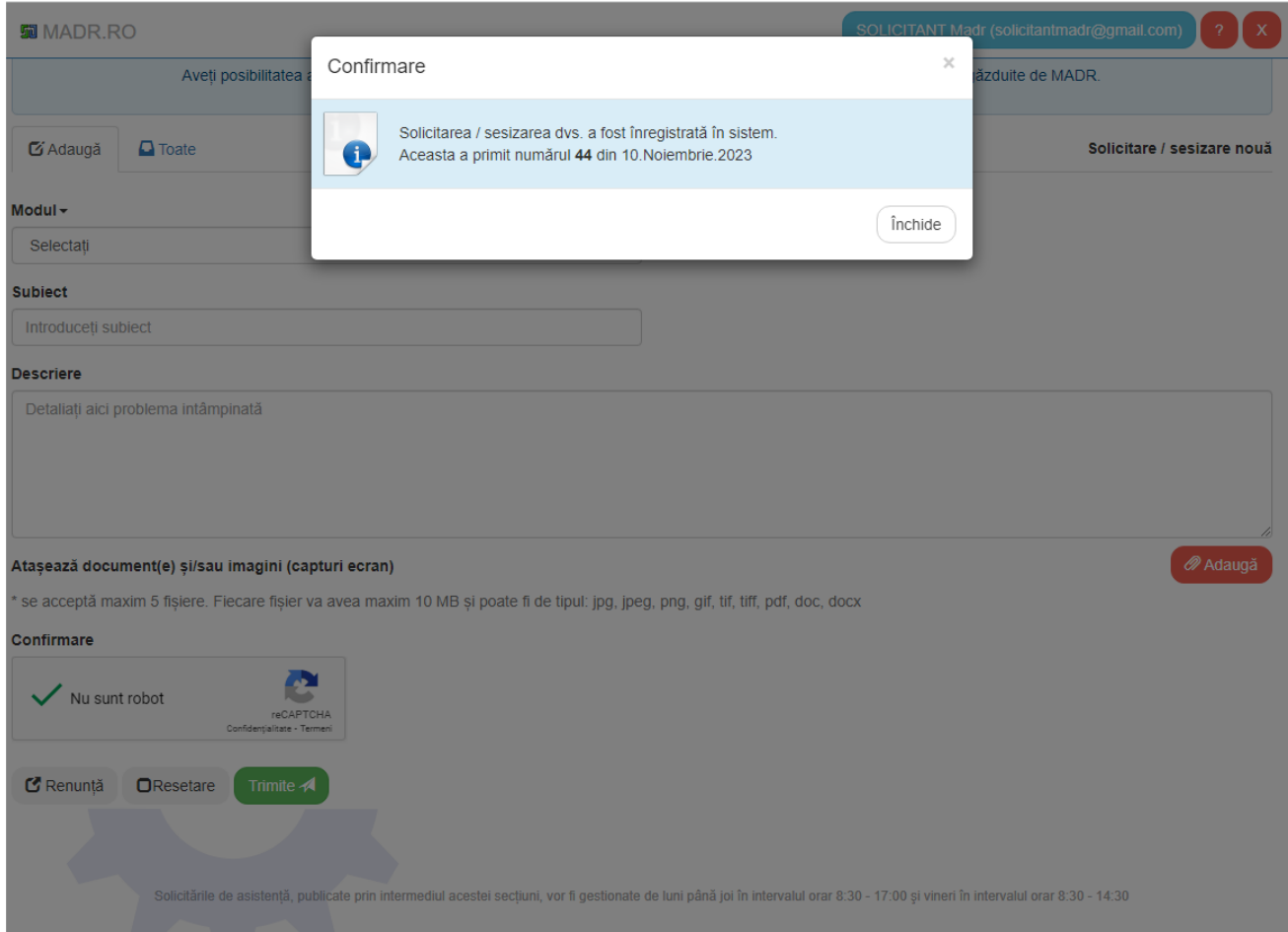

# <span id="page-4-0"></span>**Consultarea și urmărirea solicitărilor deschise**

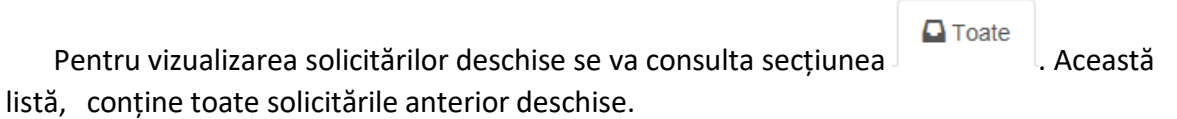

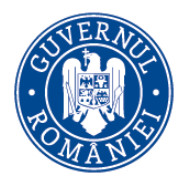

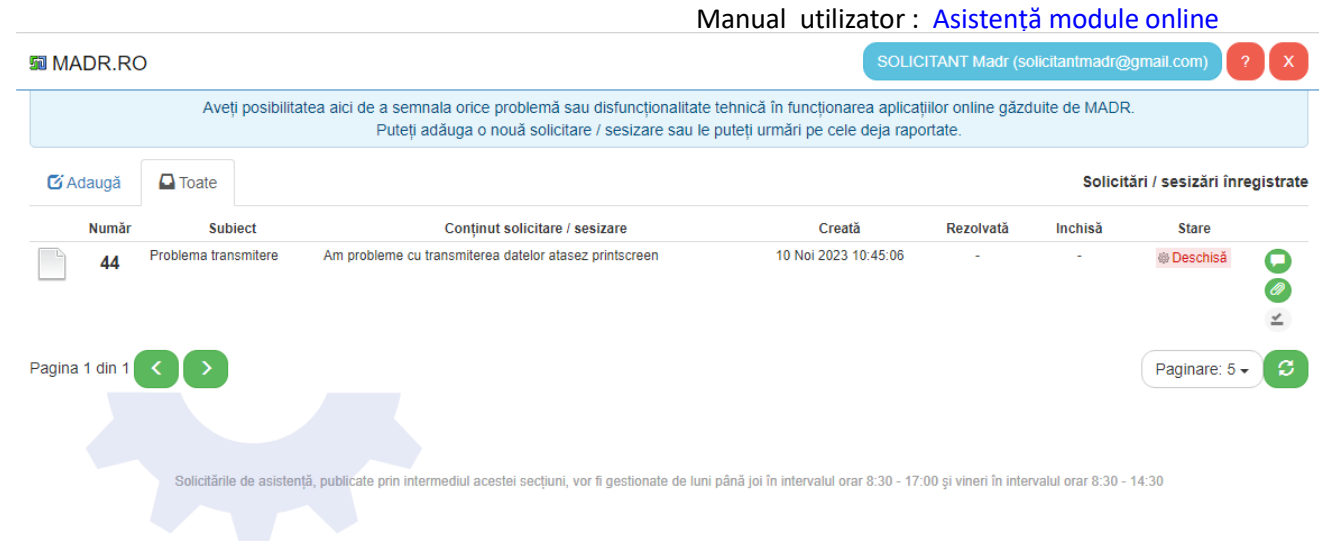

Prin selectarea unei înregistrări din listă se vor afișa secțiunile suplimentare aplicabile (conținut, comentarii, atașamente, rezolutie).

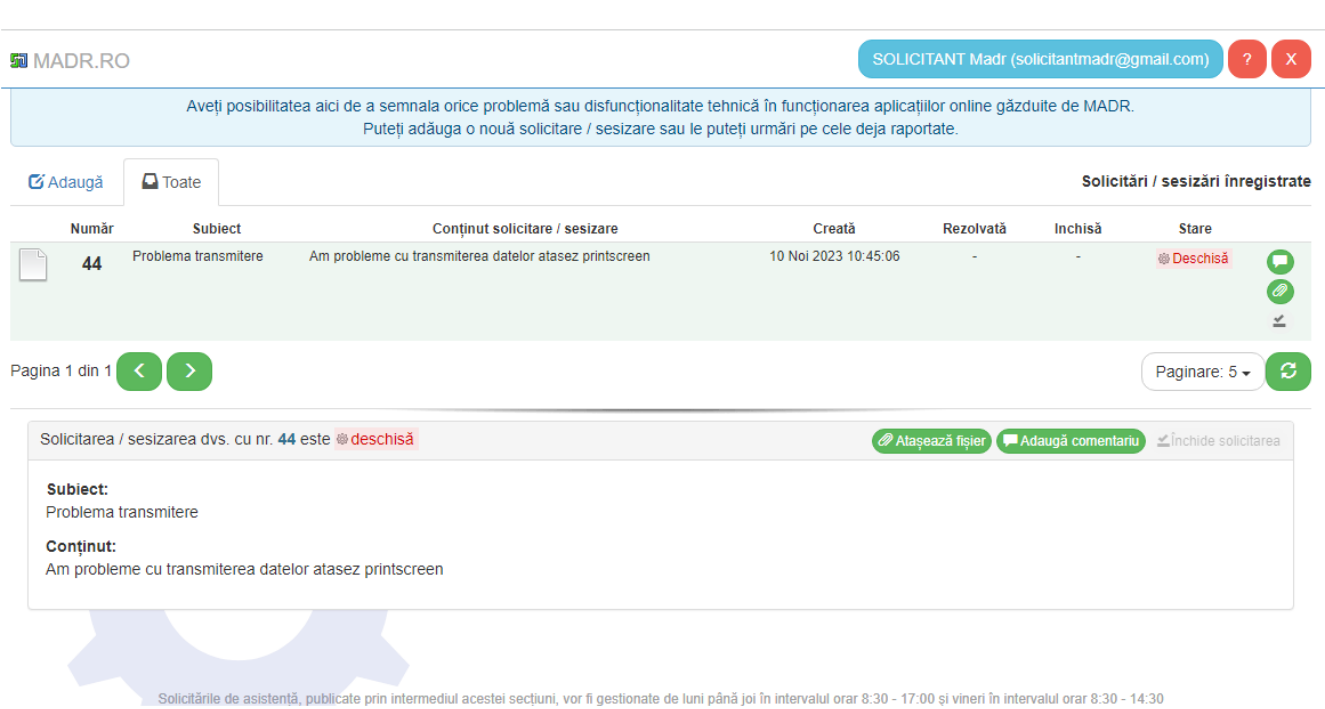

# **4. Detalii solicitare (imediat după înregistrare)**

# O solicitarea are una din stările:

Deschisă (starea inițială după deschidere)

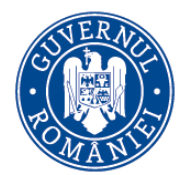

- Manual utilizator : [Asistență](http://suport.afir.info/) module online
- În lucru (în analiză la unul din tehnicienii din echipa IT MADR)
- În așteptare (atunci când tehnicianul IT MADR v-a solicitat o clarificare)
- Rezolvată (când s-a emis o rezoluție)
- Închisă (arhivată)

\* urmăriți secțiunea de comentarii. Exemplu, în cazul în care solicitarea este pusă în starea "În așteptare" un mesaj cu privire la clarificările solicitate de tehnician va fi plasat in această secțiune.

\* o solicitare "Rezolvată"se va închide de către solicitant. O solicitare rezolvată dar neînchisă va fi închisă automat de sistem după 10 de zile calendaristice.

## <span id="page-6-0"></span>**Adăugarea unui comentariu la o solicitare**

Pentru o solicitare activă (care nu este rezolvată sau închisă) se poate atașa un comentariu folosind  $\blacksquare$  Adaugă comentariu  $\lceil \cdot \rceil$ 

#### **5. Adăugarea unui nou comentariu la o solicitare activă (exemplu)**

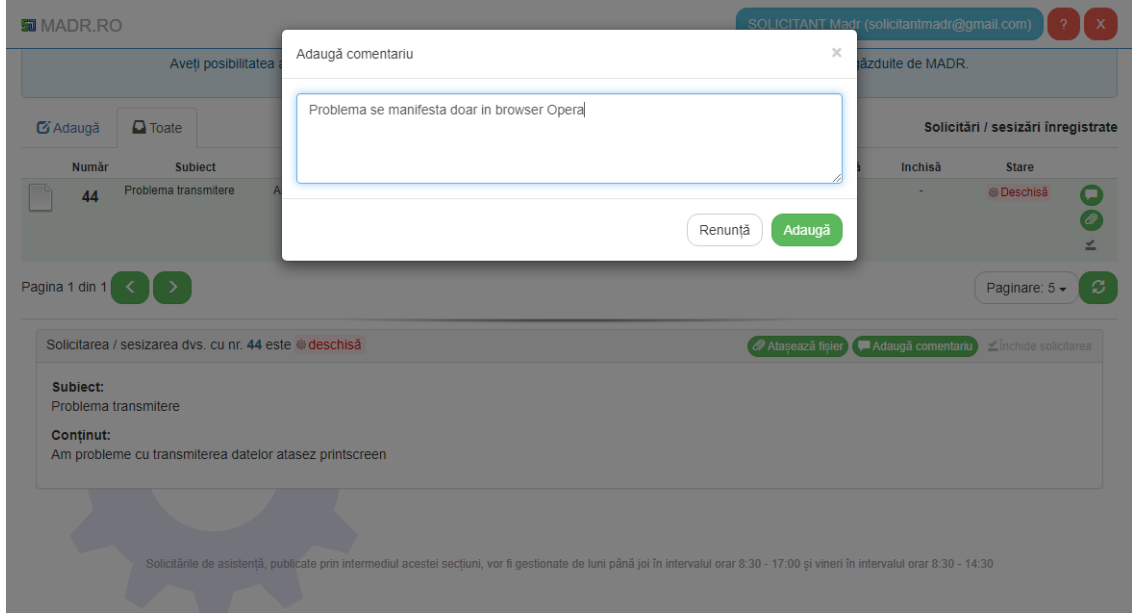

<span id="page-6-1"></span>**Adăugarea unui nou atașament la o solicitare**

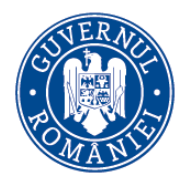

### Manual utilizator : [Asistență](http://suport.afir.info/) module online Pentru o solicitare activă (care nu este rezolvată sau închisă) se poate atașa un

comentariu folosind + Adaugă sau

### **6. Adăugarea unui nou fișier atașat la o solicitare activă**

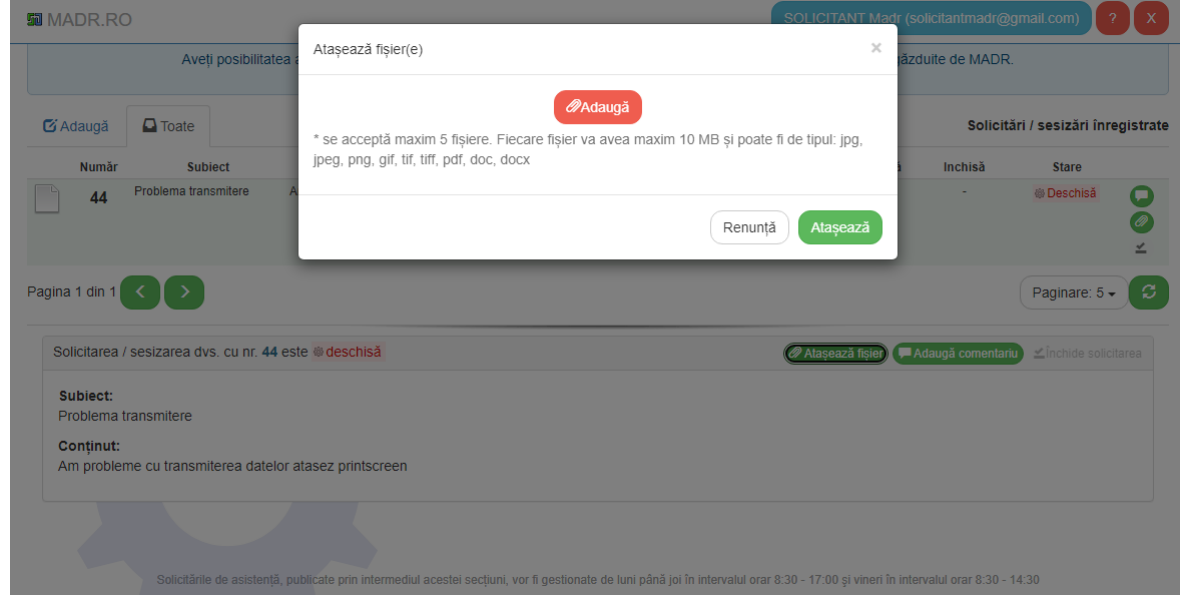

<span id="page-7-0"></span>**Vizualizarea rezoluției, închiderea sau redeschiderea solicitării**

În urma analizei desfășurate de MADR, un tehnician IT va emite o rezoluție. Solicitantul ia notă de conținutul acestei rezoluții și va proceda la închiderea solicitării în cazul în care acest conținut este satisfăcator (fig. 8). În caz contrar, solicitantul are posibilitatea de a redeschide solicitarea spre a fi reanalizată (fig. 9).

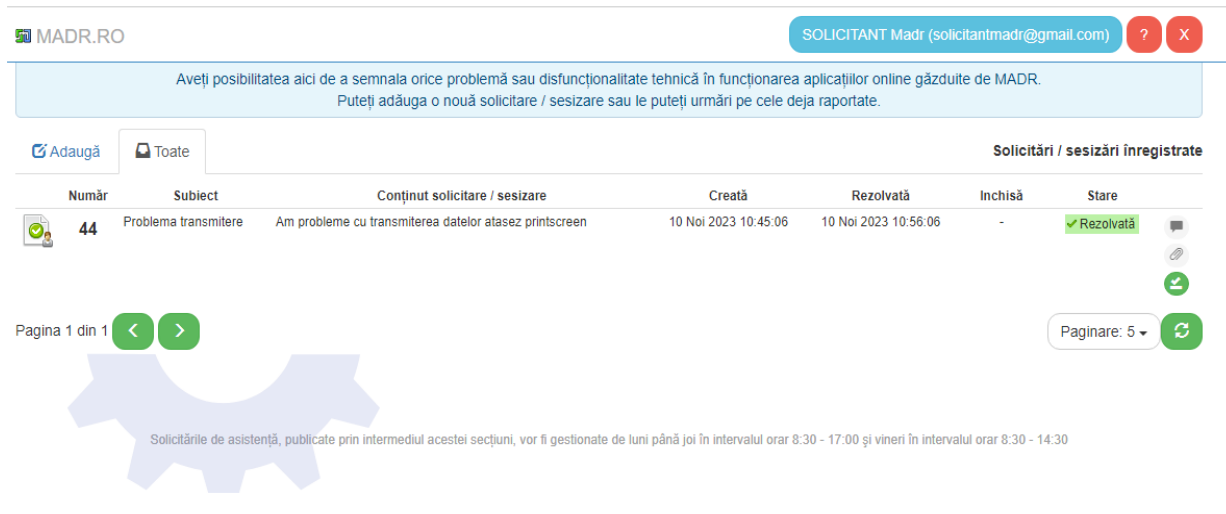

# **7. Vizualizare solicitare rezolvată**

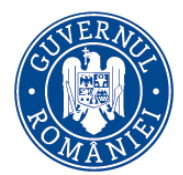

## **8. Închiderea unei soli[citări](http://suport.afir.info/)**

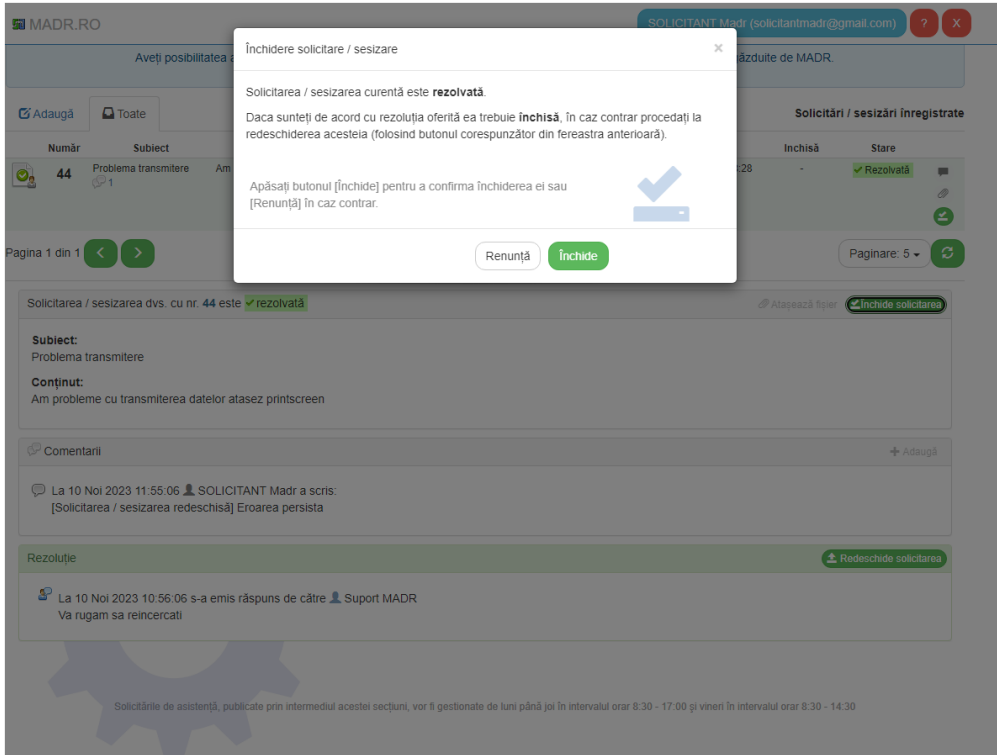

#### **9. Redeschiderea unei solicitări**

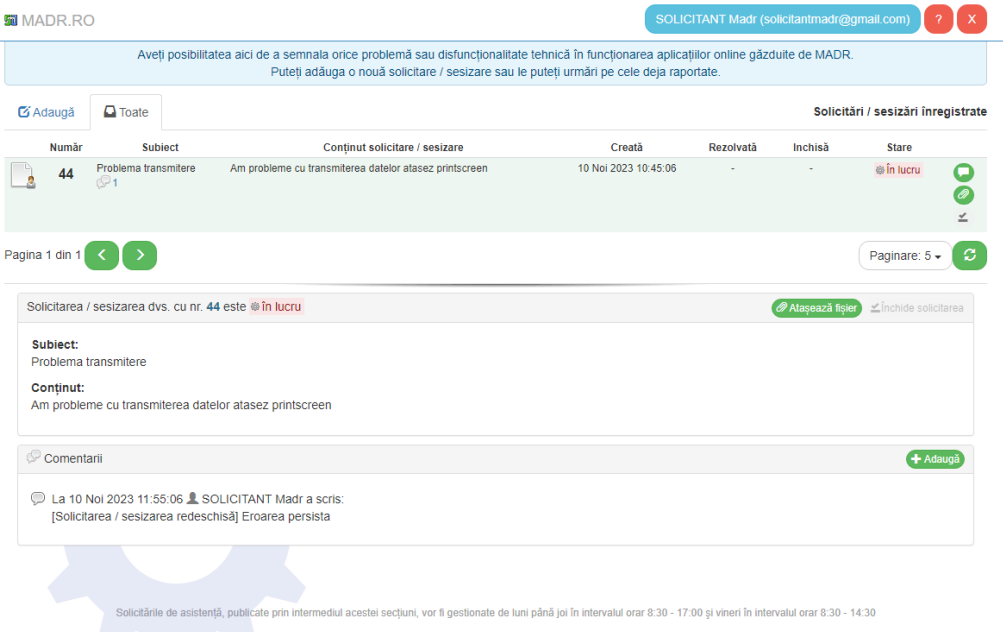

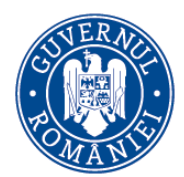

## <span id="page-9-0"></span>**Notificari recepționate pe mail**

Sistemul generează si expediază automat, către utilizator, mesaje electronice de tip email. Aceste notificări sunt declanșate de următoarele evenimente aplicative:

- înregistrarea unei solicitări
- trecerea în "În așteptare" a unei solicitării
- rezolvarea unei solicitării
- închiderea sau redeschiderea unei solicitări

#### **10. Exemplu mesaj recepționat la înregistrarea unei solicitări**

Stimate SOLICITANT MADR,

#### **Cererea dumneavoastră a fost înregistrată cu [Nr # 42582].**

**Subiect** : eroare incarcare cerere de finantare

**Descriere** : La incarcarea cererii de finantare aplicatia afiseaza mesajul de eroare: Cererea de finantare nu corespunde sesiunii alese. Va rugam sa incarcati o Cerere de Finantare pe sesiunea \\\"6.2 - Sprijin pentru înființarea de activități neagricole în zone rurale\\\".

Va rog sa ma ajutati sa incarc cererea

Detaliile complete ale cererii dumneavoastră pot fi vizualizate accesând secțiunea asistență aplicații din portalul MADR.

Vă mulțumim Echipa de Suport IT MADR

**Nota**: Acesta este un e-mail automat. Vă rugăm să nu raspundeți la el.

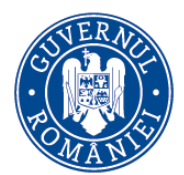

#### Manual utilizator : [Asistență](http://suport.afir.info/) module online **11. Exemplu mesaj recepționat la momentul [trecerii "În](http://suport.afir.info/) așteptare" a solicitării**

Stimate SOLICITANT Madr,

**Cererea [Nr #44] înregistrată de către dumneavoastră a fost trecută în așteptare deoarece vi s-a solicitat o informație suplimentară.**

Vă rugăm să consultați secțiunea de comentarii din pagina cererii dvs. pentru detalii.

**Subiect :** Problema transmitere

**Descriere :** *Am probleme cu transmiterea datelor atasez printscreen*

Detaliile complete ale cererii dumneavoastră pot fi vizualizate accesând secțiunea asistență aplicații din portalul MADR.

Vă mulțumim Echipa de Suport IT MADR

**Vă rugăm NU răspundeși prin reply la acest mail. Accesați secțiunea asistentă aplicații din portalul MADR pentru a adauga comentarii și/sau atașamente pe acestă cerere.**

**12. Exemplu mesaj recepționat la momentul rezolvării solicitării**

Stimate SOLICITANT Madr,

**Cererea dumneavoastră [Nr #44] a fost rezolvată.**

**Subiect :** Problema transmitere

**Descriere :** *Am probleme cu transmiterea datelor atasez printscreen*

**Rezolvare :** *Va rugam sa reincercati*

Detaliile complete ale cererii dumneavoastră pot fi vizualizate accesând secțiunea asistență aplicații din portalul MADR.

Va rugăm să închideți cererea iar in cazul în care nu sunteți mulțumit de rezoluția primită, o puteți redeschide.

Cererea se închide automat in 10 zile calendaristice.

Vă mulțumim Echipa de Suport IT MADR

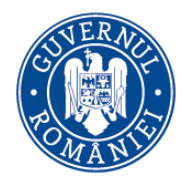

**13. Exemplu mesaj recepționat la momentul închiderii solicitării**

Stimate SOLICITANT Madr,

**Cererea cu numărul [Nr #44] înregistrată de dumneavostră a fost închisă.**

**Subiect :** Problema transmitere

**Descriere :** *Am probleme cu transmiterea datelor atasez printscreen*

**Rezolvare :** *Va rugam sa reincercati*

Detaliile complete ale cererii dumneavoastră pot fi vizualizate accesând secțiunea asistență aplicații din portalul MADR.

Vă mulțumim Echipa de Suport IT MADR

**Nota:** Acesta este un e-mail automat. Vă rugăm să nu raspundeți la el.

# **14. Exemplu mesaj recepționat la momentul redeschiderii solicitării**

Stimate SOLICITANT Madr,

#### **Cererea [Nr #44] înregistrată de către dumneavoastră a fost redeschisă.**

**Titlu :** Problema transmitere

**Descriere :** *Am probleme cu transmiterea datelor atasez printscreen*

Detaliile complete ale cererii dumneavoastră pot fi vizualizate accesând secțiunea asistență aplicații din portalul MADR.

Vă mulțumim Echipa de Suport IT MADR

**Vă rugăm NU răspundeși prin reply la acest mail. Accesați secțiunea asistentă aplicații din portalul MADR pentru a adauga comentarii și/sau atașamente pe acestă cerere.**